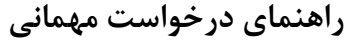

دانشجویان جهت درخواست مهمانی از طریق سامانه گلستان باید از منوی پیشخوان خدمت برروی ثبت درخواست مهمانی کلیک نمایند.

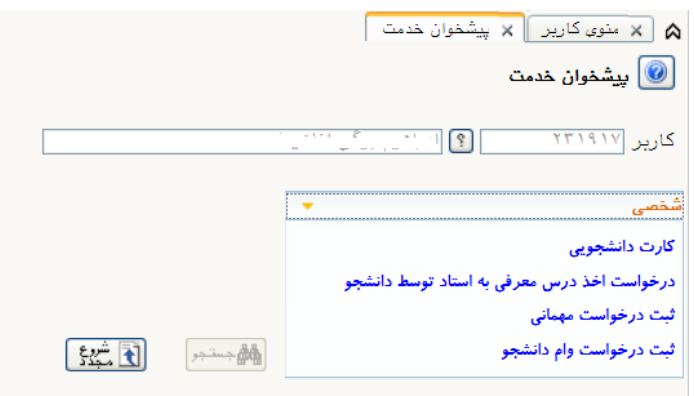

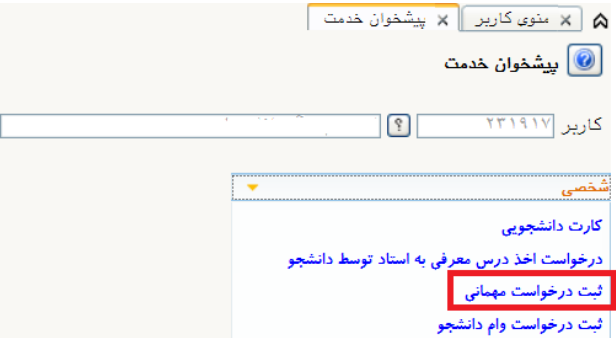

- جهت ثبت درخواست باید ترم تحصیلی، دانشگاه مقصد، تعداد واحد مورد نظر و نوع مهمان را ثبت نمایید و بر روی اعمال تغییرات کلیک نمایید.
	- بعد از ثبت درخواست باید دروس در پردازش ثبت دروس مهمانی وارد شوند.
- نکته: تعداد واحدی که در قسمت تعداد واحد مورد نظر ثبت می کنید باید با تعداد واحدی که در ثبت دروس وارد می کنید برابر باشد
	- نکته: برای انتخاب نام دانشگاه در کادر عالمت % را قبل از نام بنویسید.

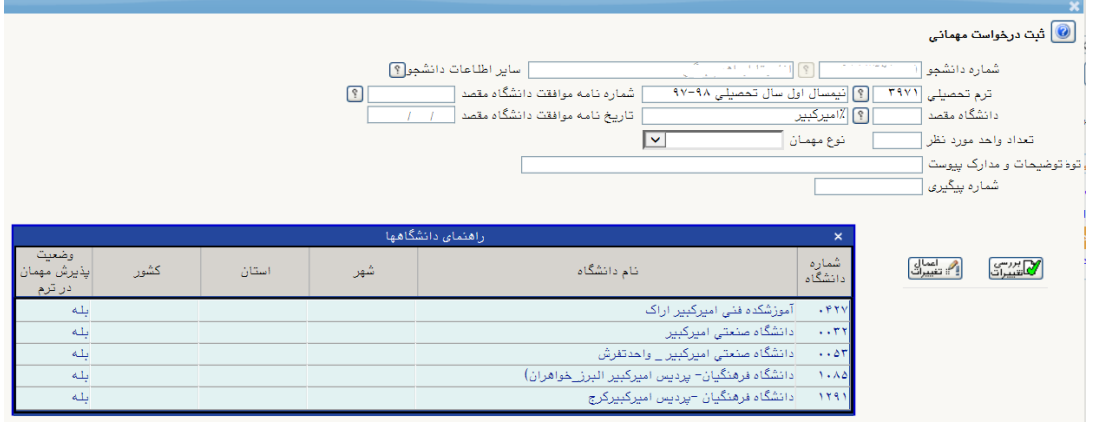

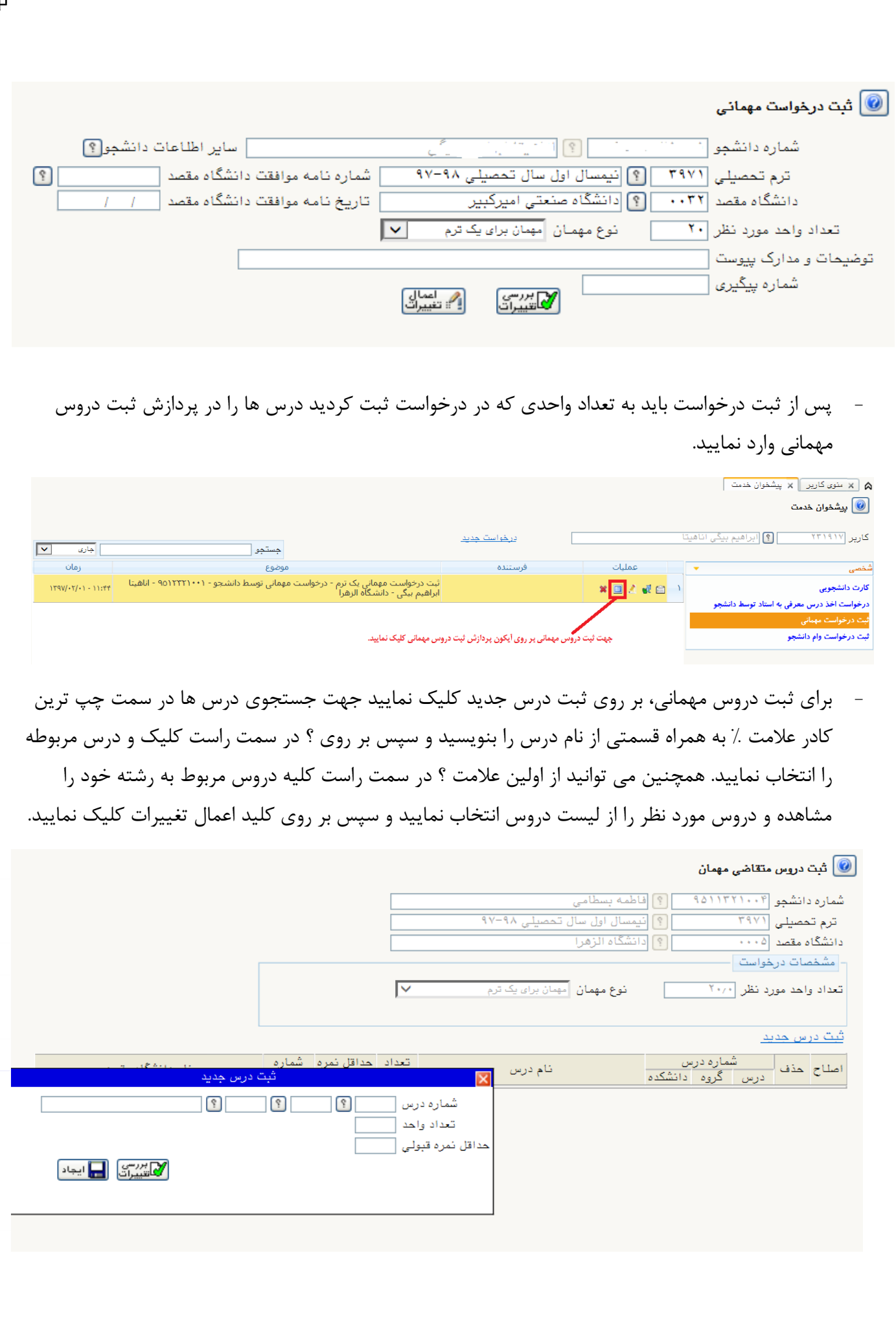

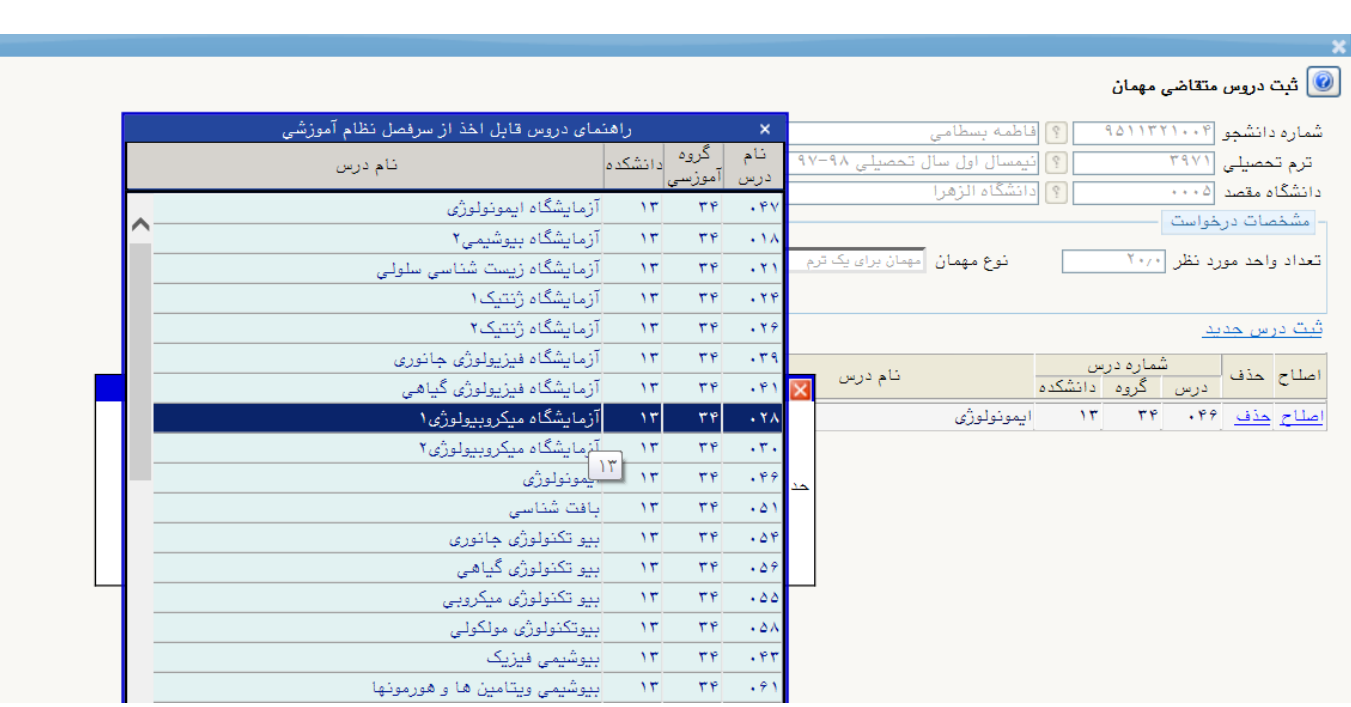

## - بعد از ثبت درخواست و دروس مهمانی باید تایید نهایی را بزنید تا جهت تایید وارد کارتابل مدیر گروه شود.

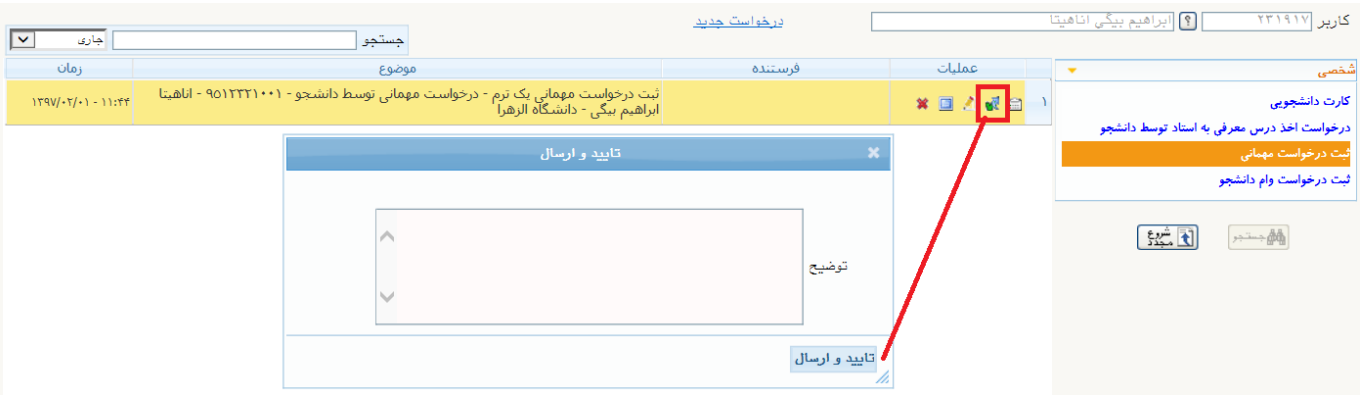

## - جهت مشاهده گردش کار و این که درخواست در چه مرحله ای است بر روی آیکن گردش کار کلیک نمایید.

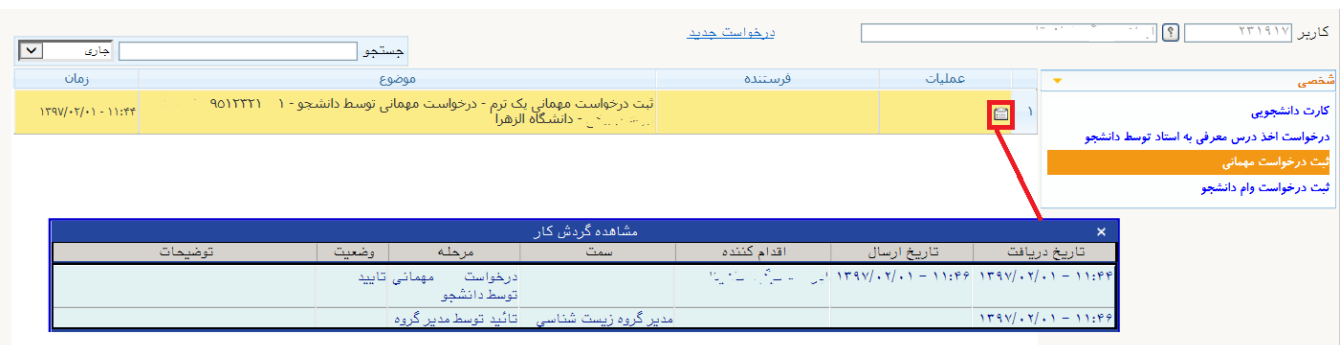

- زمانی که درخواست شما در واحد مهمانی تایید نهایی گردد از کارتابل شما خارج می شود و برای جستجو باید حالت جاری رو بر روی خاتمه یافته قرار دهید و سپس بر روی گردش کار کلیک نمایید اگر در مرحله کارشناس مهمانی تایید شده بود جهت دریافت فرم مهمانی به واحد امور مهمان در آموزش کل مراجعه نمایید.

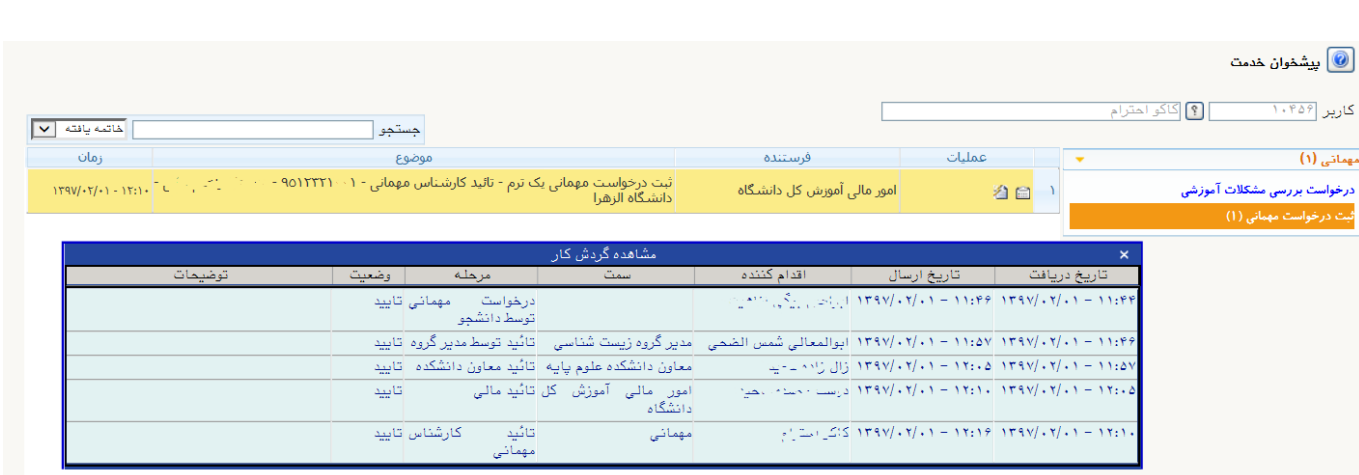